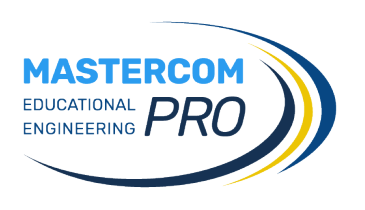

## **COLLOQUI IN VIDEOCONFERENZA GUIDA PER IL GENITORE**

Accedendo dal sito web o dalla app MasterCom Famiglie, il genitore potrà prenotare i colloqui con i docenti tramite la sezione *Colloqui*. Di seguito si illustrerà la procedura in riferimento al sito web, ma le medesime operazioni si possono svolgere anche dalla app.

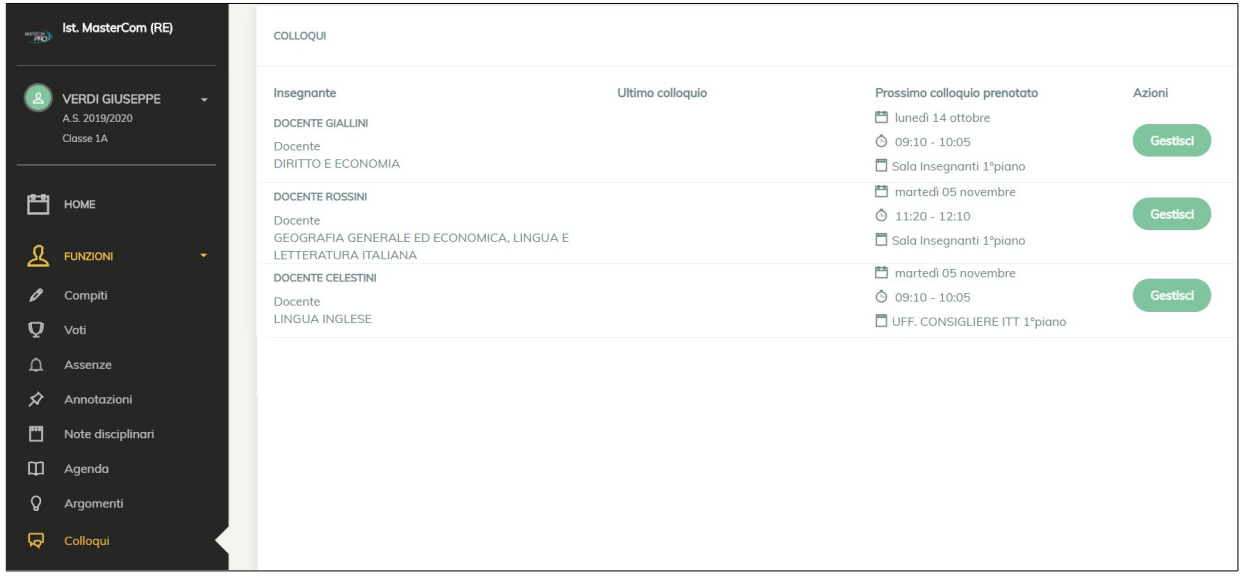

La schermata *Colloqui* offre:

- Elenco dei docenti-materie. Tramite *Gestisci,* l'utente accede alle disponibilità del singolo docente al fine di prenotare un posto a colloquio. In questo elenco, una volta effettuata la prenotazione, saranno indicati l'ultimo colloquio svolto e il prossimo prenotato.
- Prenotazione del posto per il proprio colloquio su una specifica data e ora, ed eventualmente luogo/sede. Una volta prenotato un posto è sempre possibile cancellare la prenotazione.

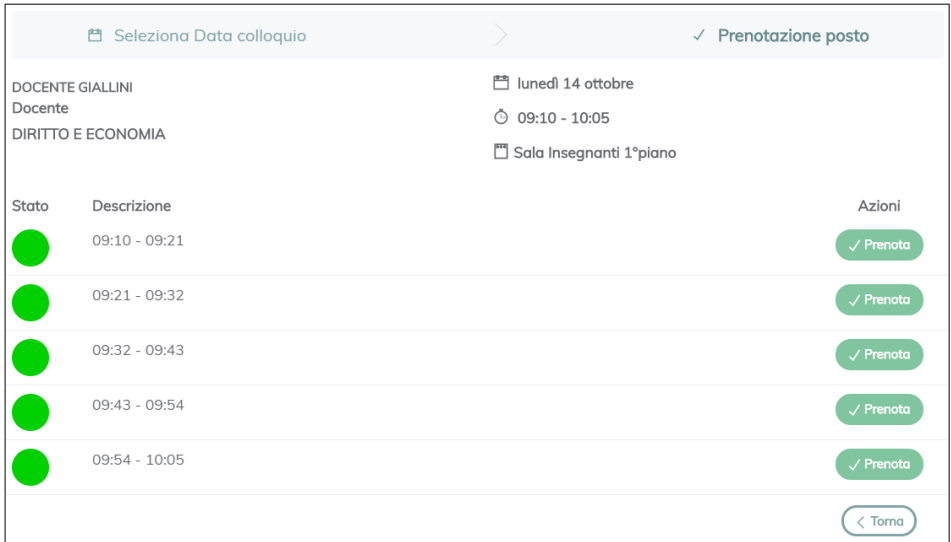

Una volta effettuata la prenotazione, il genitore visualizzerà il tasto *Accedi al colloquio online*.

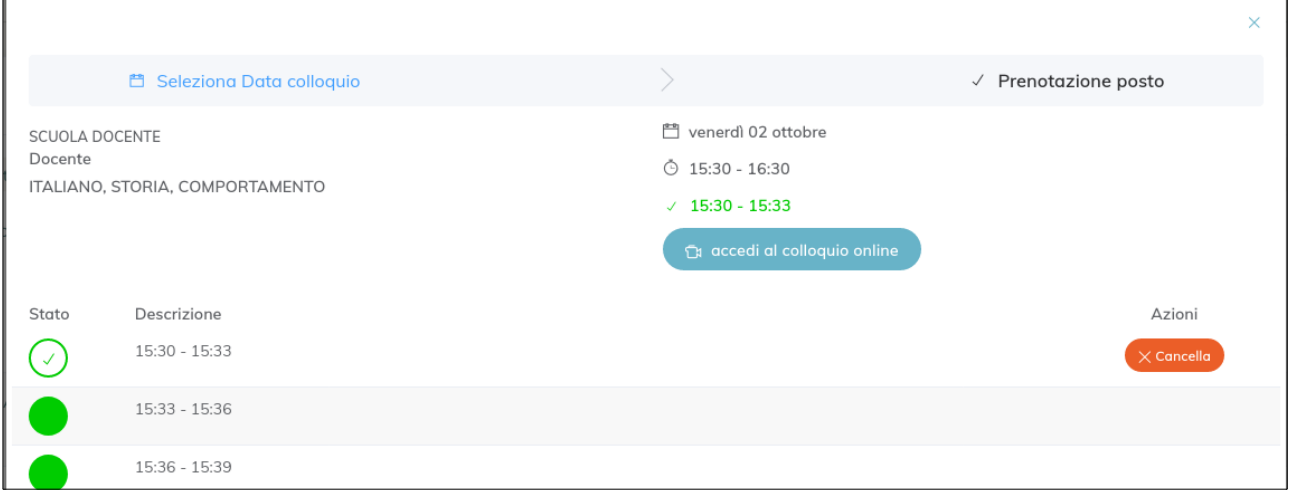

**Importante**: nel momento di ingresso al colloquio in videoconferenza, il browser potrebbe chiedere i permessi per l'accesso alle periferiche audio-video del dispositivo in uso (microfono, speaker, webcam): è necessario accettare/consentire tutte le richieste, in caso contrario le funzionalità della videoconferenza saranno compromesse.

Si raccomanda, inoltre, di verificare che le periferiche audio-video siano attive sul sistema operativo (ad esempio all'interno delle impostazioni di Windows) e che i cavi siano correttamente collegati (in caso di dispositivi non integrati).

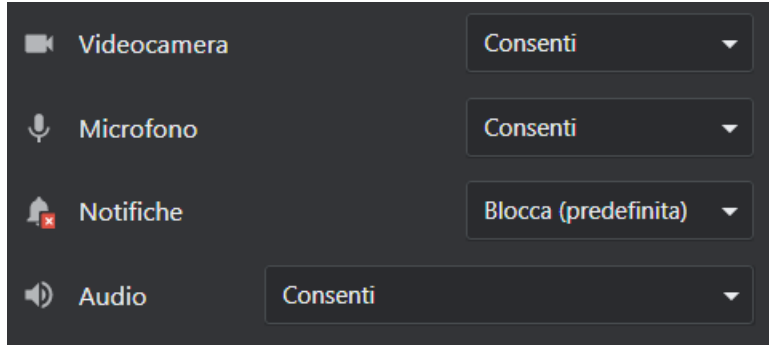

## **Appendice: accesso da dispositivi Apple**

## *iPad/iPhone*

Per chi utilizza questi dispositivi il browser compatibile è Safari. Prima di accedere alla lezione (secondo la stessa procedura illustrata alla pag. precedente) occorre verificare nelle impostazioni di Safari che l'opzione *Blocco finestre a comparsa* sia disattivata.

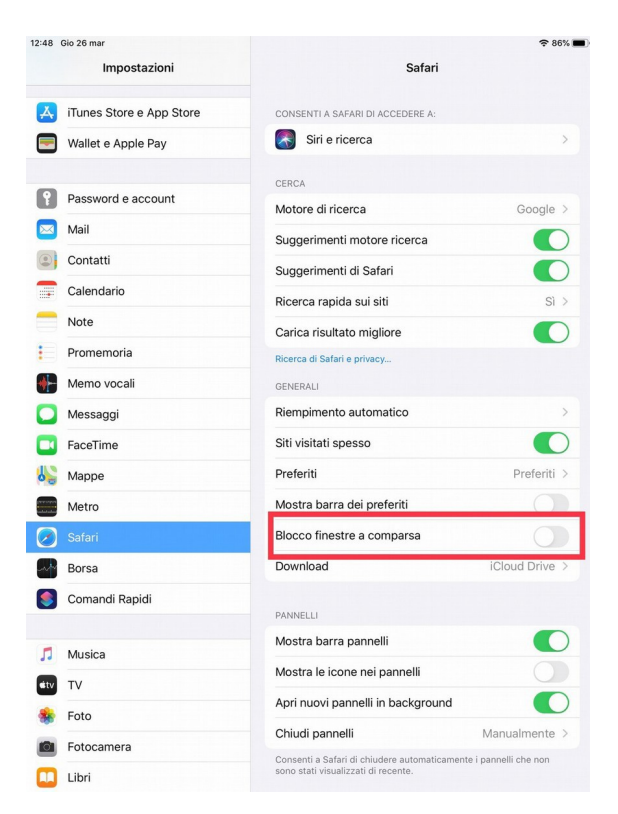

## *Mac*

Per chi utilizza questo dispositivo il browser compatibile è Safari. Prima di accedere alla lezione (secondo la stessa procedura illustrata alla pag. precedente) occorre andare su *Preferenze – Siti web – Finestre a comparsa,* e consentire sia l'opzione relativa all'indirizzo *registroelettronico.com*, sia l'opzione generale sottostante.

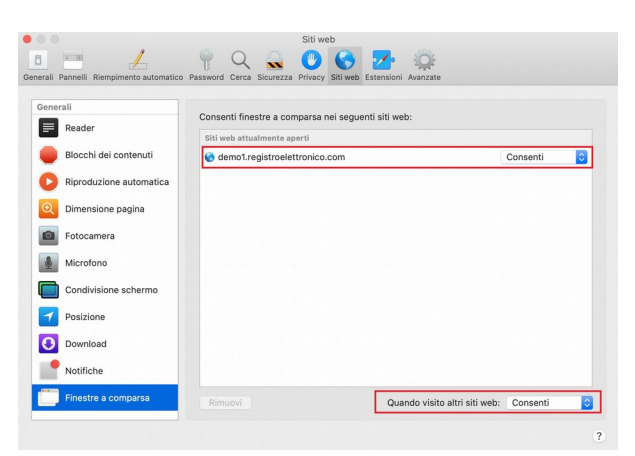

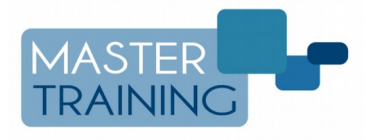